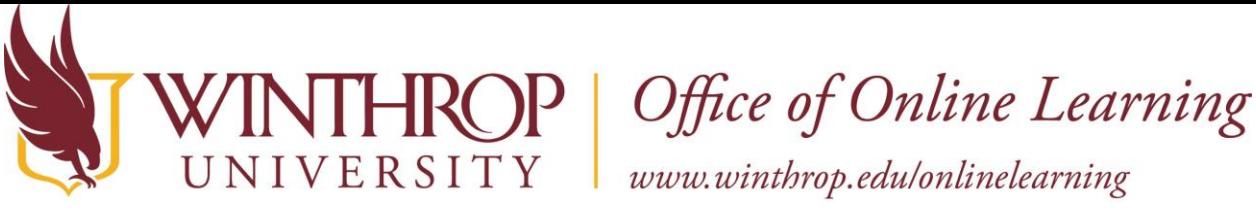

# **Enter Grades in a Manually Created Column**

#### **Overview**

This tutorial will explain how to grade an activity or assignment in a manually created column in the Blackboard Grade Center. These items will not show up under "Needs Grading."

### **Quick Steps**

Control Panel > Full Grade Center > View Grade Details > Current Grade Value > Feedback to Learner > Save

### **Step 1**

Access the Full Grade Center under Course Management >Control Panel >Grade Center.

#### **Step 2**

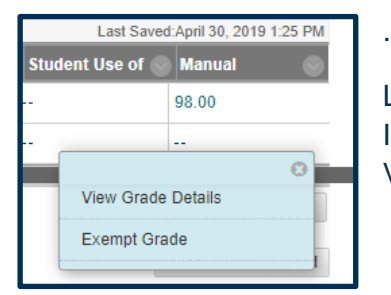

Locate the appropriate column in the grade center and click the Item Options arrow where you would like to enter the grade. Select View Grade Details.

## **Step 3**

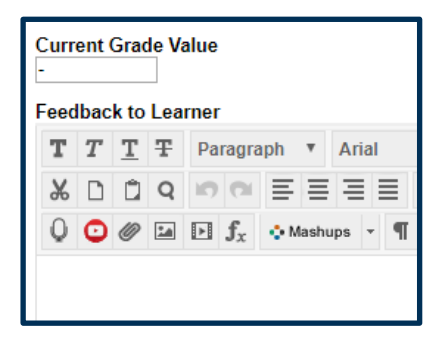

Enter the grade into the box labeled Current Grade Value and enter your Feedback to Learner below that.

### **Step 4**

Click Save in the lower right corner of the screen.

.